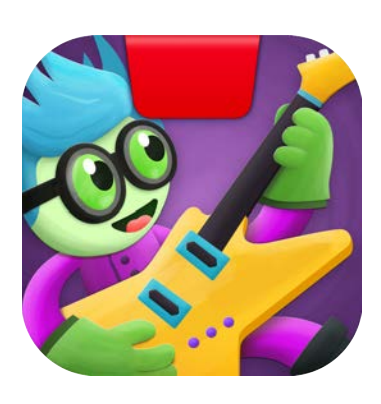

# 遊び方ガイド

# **Osmo Coding Jam** コーディングジャム

アップデート 08.10.2020 バージョン 2.0.1

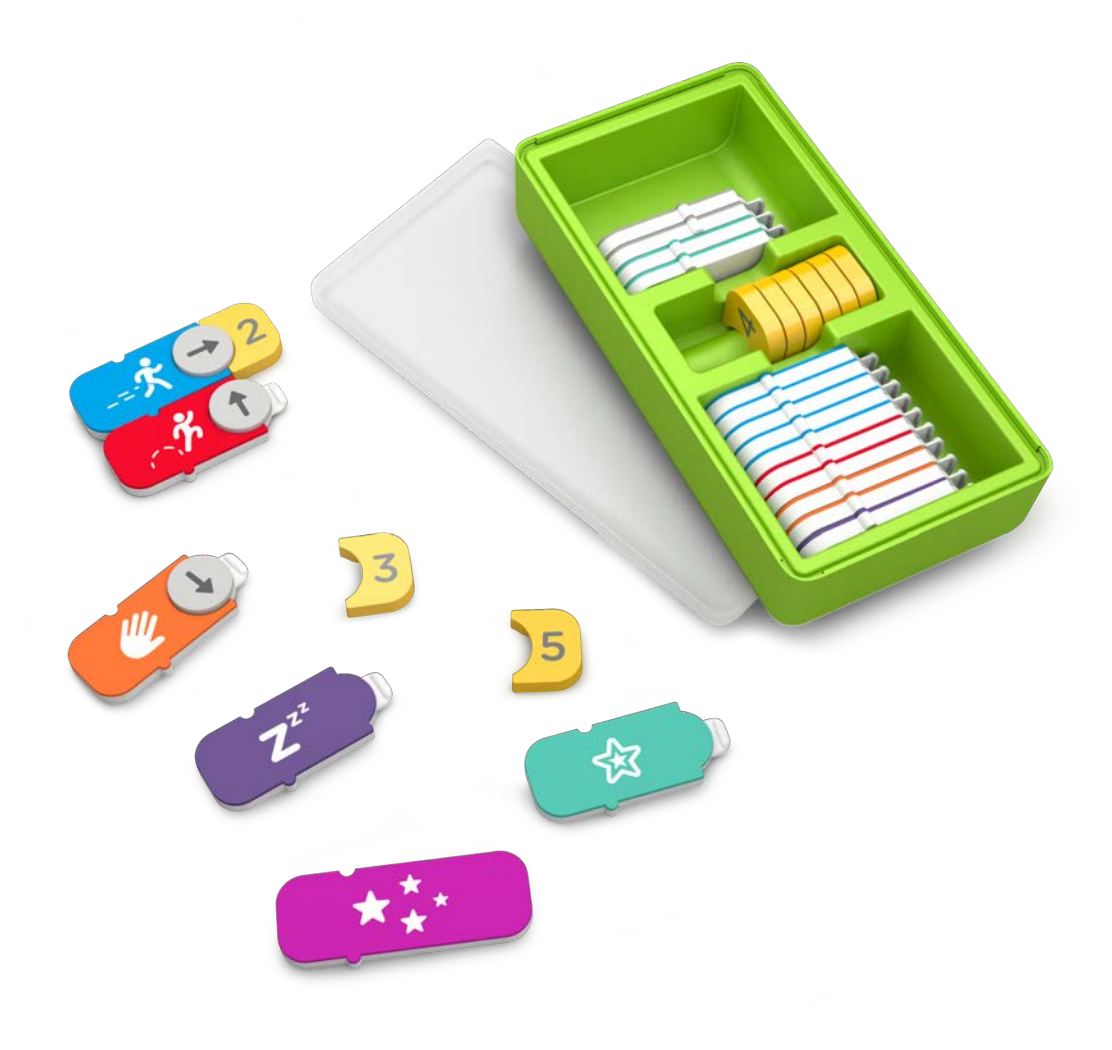

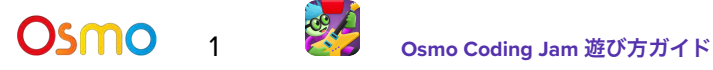

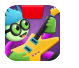

# 目次

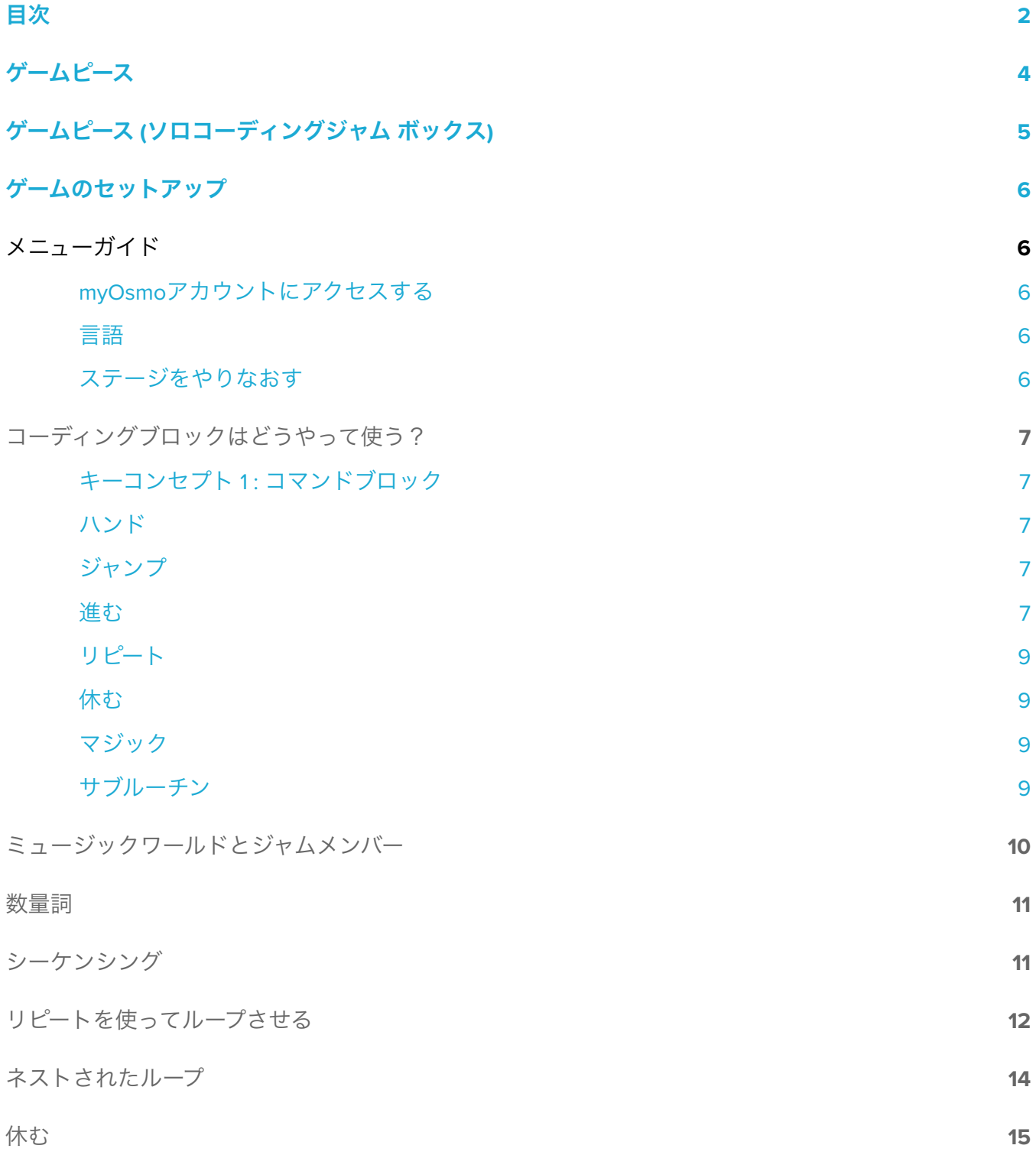

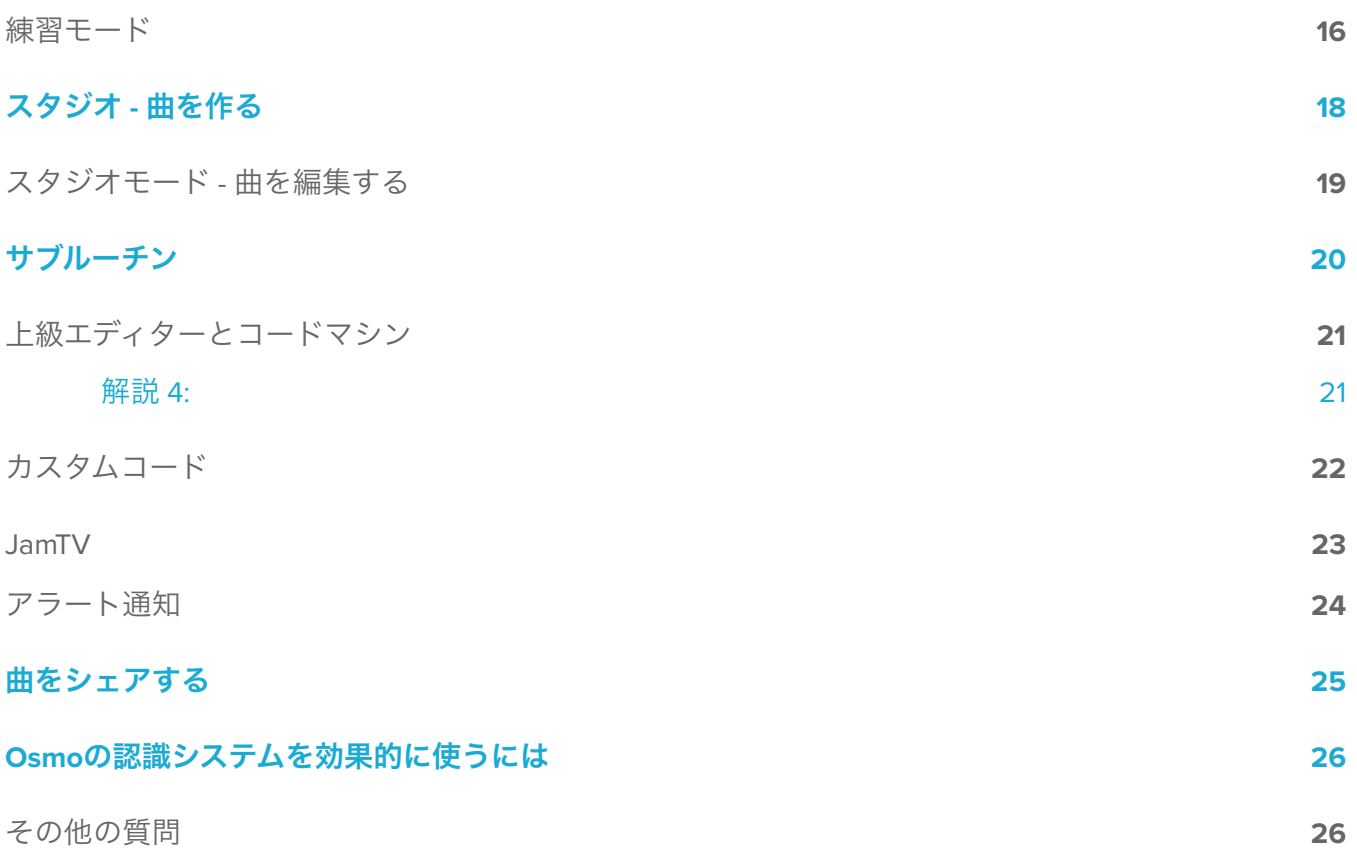

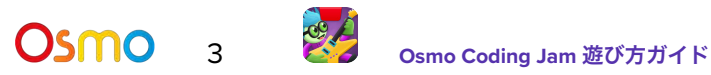

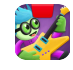

<span id="page-3-0"></span>ゲームピース

コーディングスターター キット、コーディングファミリーバンドルには31個の手で持って動かすコー ディングブロックが含まれています。これを組み合わせることでコーディングシーケンスを作り、オリ ジナルの音楽を無限に作曲しよう!

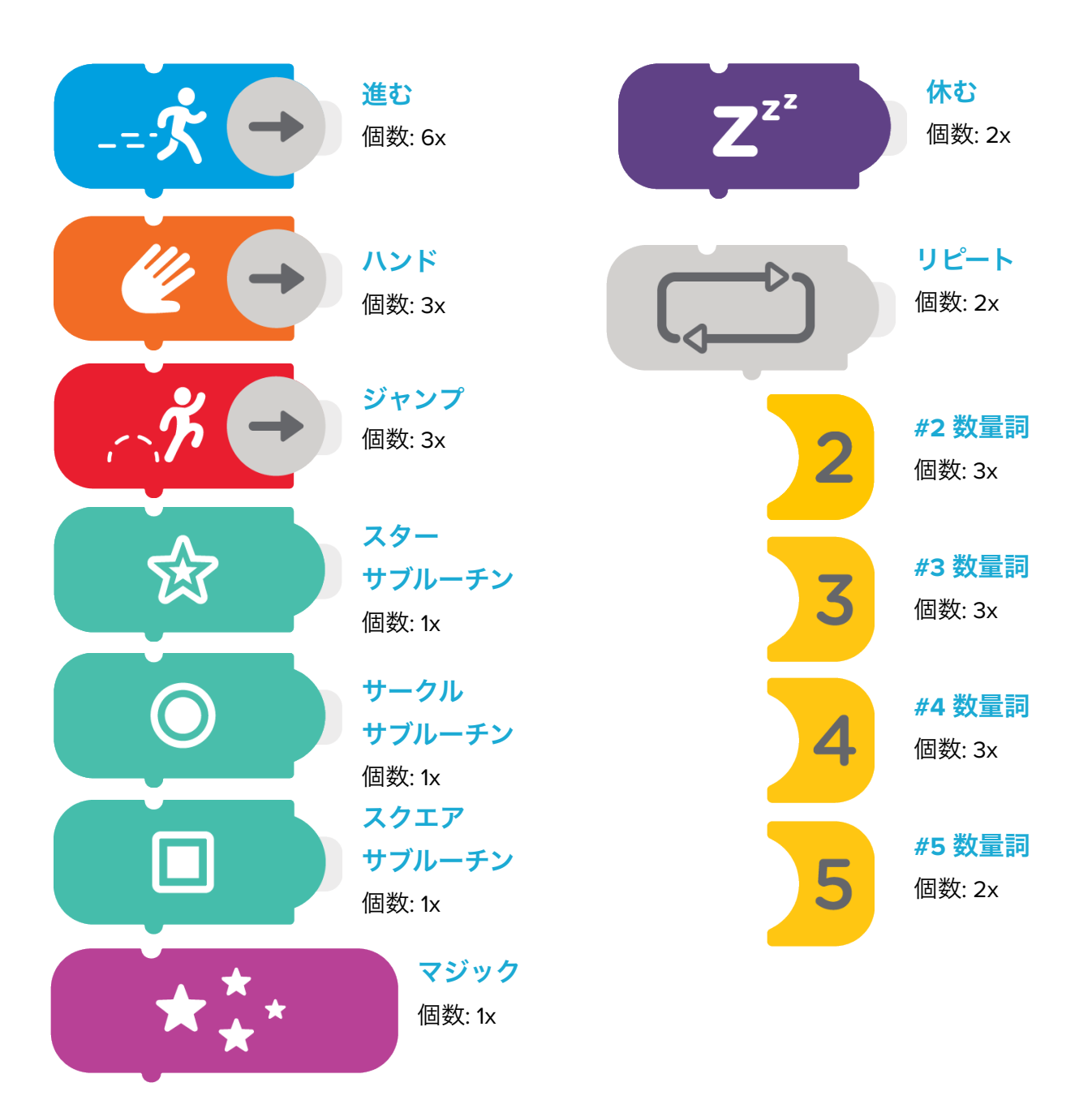

**OSMO** 4 84 Osmo Coding Jam 遊び方ガイド

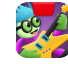

## <span id="page-4-0"></span>ゲームのセットアップ

ゲームを始めるには、まずはOsmoのベースとリフレクター、互換性のあるデバイス ([こちらを参照くだ](https://www.playosmo.com/devices/) [さい](https://www.playosmo.com/devices/))、Osmoコーディングブロックを用意します。

- 1. タブレットをOsmoベースにセットし、赤いリフレクターをカメラにかぶせるように差し込みま す。
- 2. コーディングジャムのアプリがインストールされ、プレイできる状態であることをご確認くだ さい。
- 3. 収納ボックスからコーディングブロックを取り出します。すぐ手が届くよう横に用意しておき ます。
- 4. コーディングジャムのアプリを開き、メインメニューのプレイボタンをタップします。

# <span id="page-4-1"></span>メニューガイド

#### myOsmo アカウントにアクセスする

ホーム画面の右上にある
<sup>myOsmo</sup> はたは、すでにログイン済みの場合はアバター) をタップして、 myOsmoアカウント画面を表示します。詳細は myOsmo[アカウントとプロフィールガイド](https://assets.playosmo.com/static/downloads/GettingStartedWithmyOsmoAccountsProfiles.pdf) をご参照く ださい。

#### 言語

デフォルトの言語は、お使いのデバイスのデフォルト言語と同じものが自動的に選択されます。コー ディングジャムは現在、英語、フランス語、オランダ語、中国語、日本語などでお使いいただけます。

#### ステージをやりなおす

1. キャンプして、これまでのないようをけすをタップします。全ステージのこれまでの内容 が消去/リセットされるので**気をつけて!** 

# コーディングブロックはどうやって使う?

### <span id="page-5-0"></span>キーコンセプト 1: コマンドブロック

Osmoのコーディングは7種類のコマンドブロックを使います。ブロックを組み合わせることで、バンド メンバーにどのサウンドオブジェクトを何回使うかを指示します。3種類のアクションコマンド (進む、 ハンド、ジャンプ) には回転する矢印がついています。 複数のコマンドを組み合わせながら、より長く て複雑なかっこいい音楽の作曲にチャレンジしましょう!

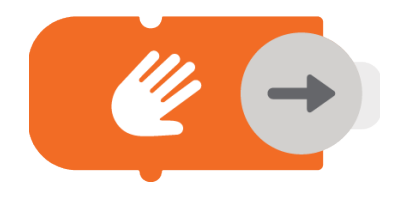

#### ハンド

オレンジのハンドブロックは一番内側の輪 にあるサウンドオブジェクトを手を使って 鳴らすように指示します。使いたいサウン ドオブジェクトに矢印を合わせましょう。

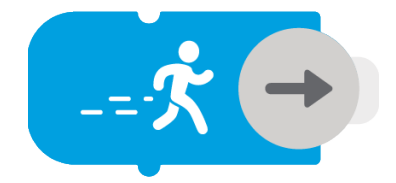

#### 進む

青い進むブロックは真ん中の輪にあるサ ウンドオブジェクトをステップを踏んで 鳴らすように指示します。使いたいサウ ンドオブジェクトに矢印を合わせましょ う。

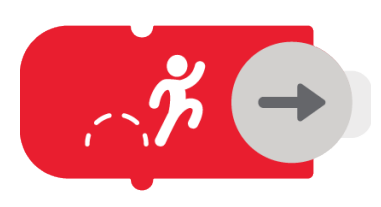

#### ジャンプ

赤いジャンプブロックは一番外側の輪にあ るサウンドオブジェクトをジャンプして鳴 らすように指示します。使いたいサウンド オブジェクトに矢印を合わせましょう。

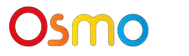

# コーディングブロックはどうやって使う?

### キーコンセプト 1: コマンドブロック (続き)

Osmoのコーディング サウンド オブジェクトは、キャラクターを囲んだ3つの輪に分けて配置されてい ます。下の図はコーディングブロックと輪の各セクションの関係を示しています。それぞれのセクショ ンに対応するコマンドブロックを選び、矢印をプレイしたいオブジェクトに合わせしょう。

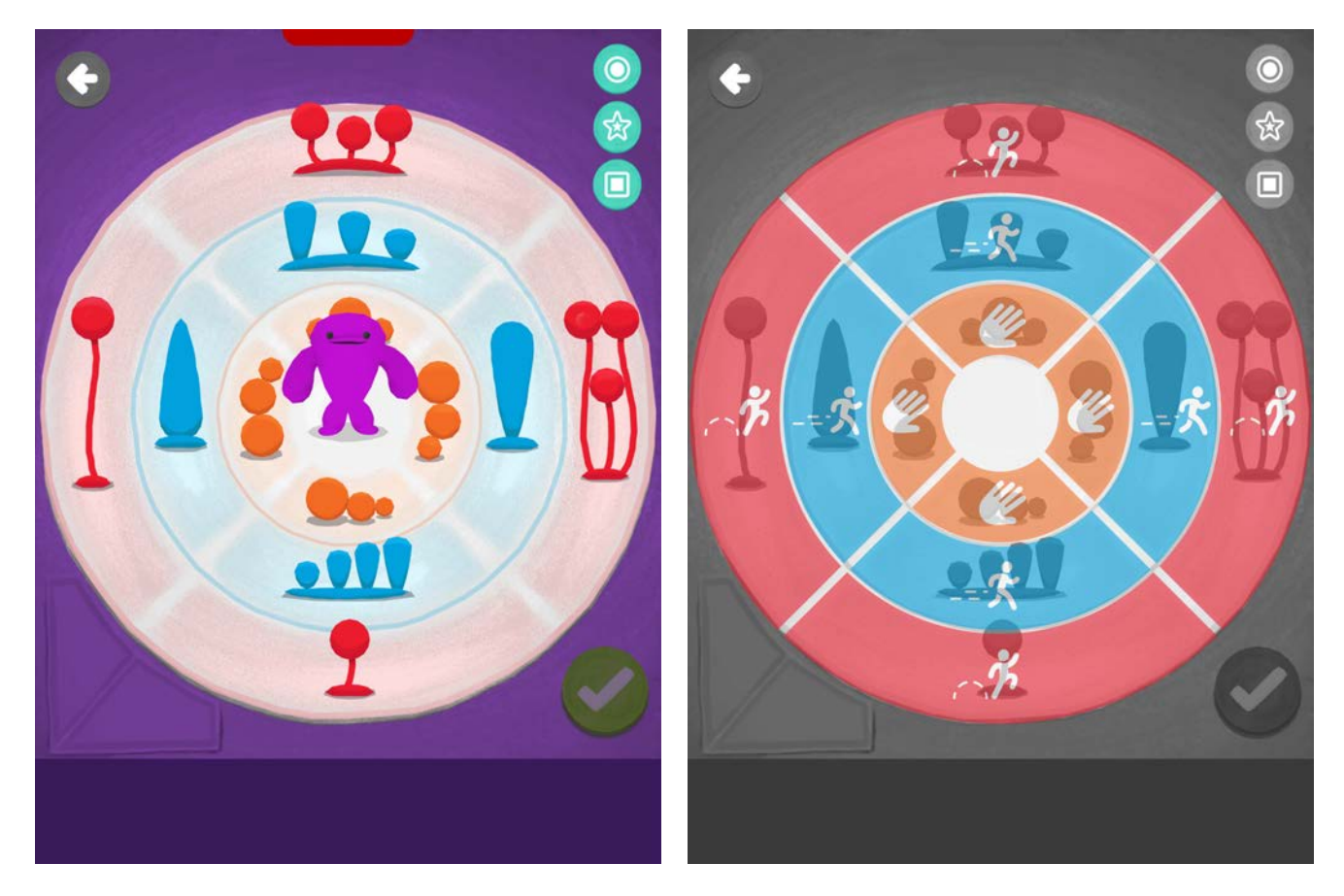

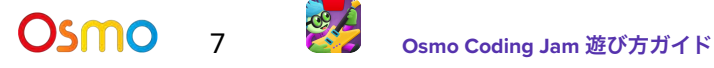

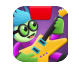

# コーディングブロックはどうやって使う?

### キーコンセプト 1: コマンドブロック (続き)

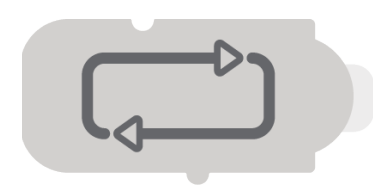

### リピート

リピートブロックを使って作曲コードを「ルー プ」させましょう。ループはコマンドのシーケン スを繰り返すことをいいます。リピートブロック をシーケンスの一番上に置くと、その下に並べた すべてのコマンドは、隣にはめる数量詞ブロック の数字だけ繰り返されます。

注意**:** シーケンスをループさせるには、数量詞ブ ロックをはめる必要があります。

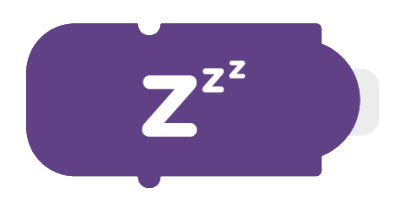

### 休む

Osmo

濃い紫の「Zzz」休むブロックは隣にはめる数量 詞ブロックの数だけサウンドを停止することがで きます。 数量詞ブロックをはめない場合、一回 だけ休みます。

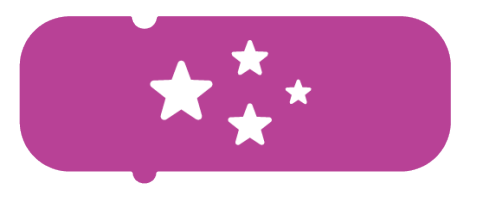

#### マジック

作曲にマジックブロックを使うとユ ニークなキャラクターサウンドとダンス がレインボーカラーでプレイできます!

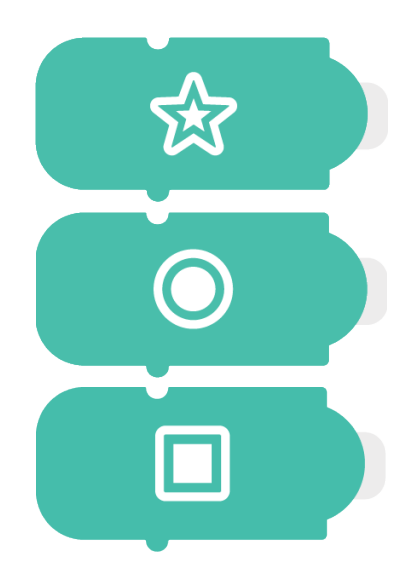

サブルーチン

サブルーチンはコードシーケンス全体を この3つのスペシャルブロック内に保存 する方法です。長くて複雑なコードを保 存したい時や後で使用したい時に使い ます。

<span id="page-8-0"></span>ミュージックワールドとジャムメンバー

### キーコンセプト 1: コマンドブロック (続き)

コーディングジャムには300種類以上のサウンドオブジェクトがあります。たくさん練習して、たくさ ん曲を発表するたびに、ユニークな新キャラクターがジャムメンバーに加わります。新メンバーは新し いテーマとミュージカルオブジェクトのセットを用意しています。

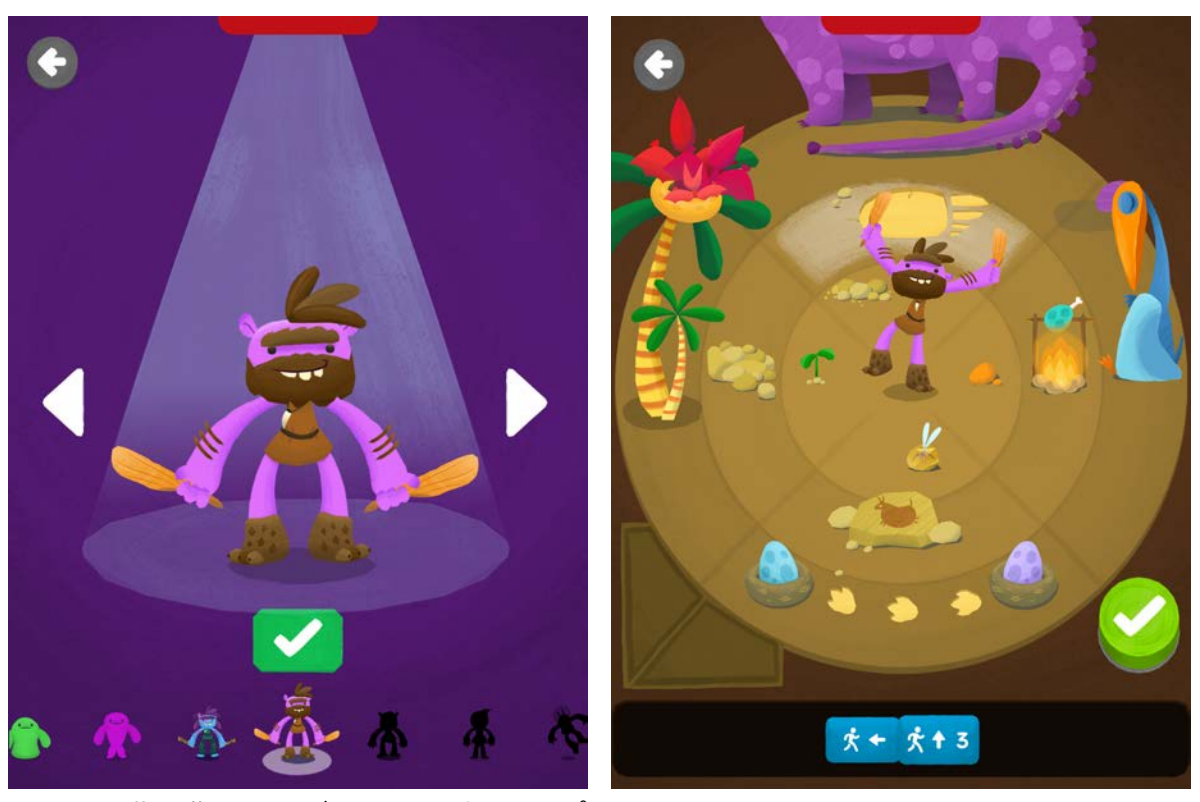

たくさん曲を作って、ジャムメンバーにスポ ットライトをあてよう

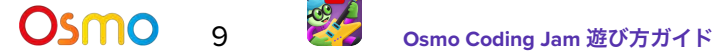

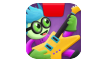

<span id="page-9-0"></span>数量詞

#### キーコンセプト 2:

数字の黄色いブロックは数量詞です。コマンド (進む、ジャンプ、ハンド、休む、リピート、サブルー チン) に数量詞ブロックXをはめると、キャラクターはそのサウンドをX回繰り返してプレイします。数 量詞は2から5まであります。数量詞は実行のパラメータとして考えてください。

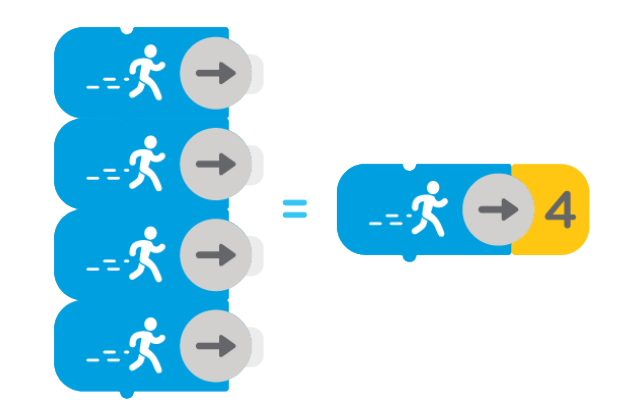

### <span id="page-9-1"></span>シーケンシング

#### キーコンセプト 3:

シーケンシングとは2個以上のコマンドブロックを組み合わせることです。シーケンスとして複数のブ ロックを使い始めた時、コンピュータのコア概念であるシーケンシングに向かって重要な一歩を踏み 出したことになります。

コマンドは上から下の順番で読みとります。下のシーケンスの例では、キャラクターは「進む」の輪 の右にあるサウンドオブジェクトを1回鳴らし、「進む」の輪の上にあるオブジェクトを2回鳴らしてか ら、「ジャンプ」の輪の右にあるオブジェクトを1回鳴らします。

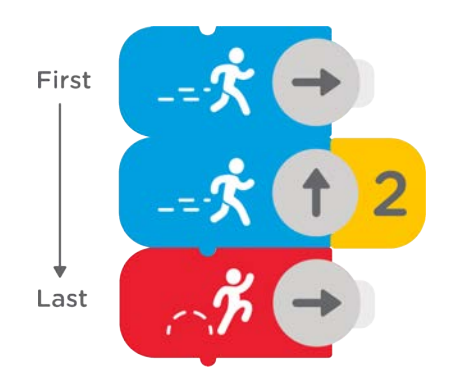

## <span id="page-10-0"></span>リピートを使ってループさせる

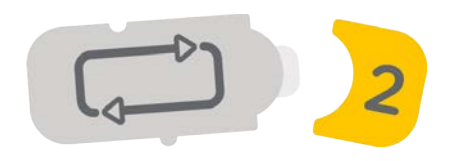

#### キーコンセプト 4:

リピートブロックを使ってコードをループさせてみましょう。ループとはコマンドシーケンスが繰り返 されることをいいます。リピートブロックをシーケンスの一番上に置くと、となりにはめた数量詞ブ ロックの数だけ、その下のすべてのコマンドが繰り返されます。

注意**:** シーケンスをループさせるには、リピートブロックのとなりに数量詞ブロックをはめる必要があ ります。

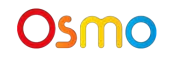

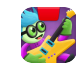

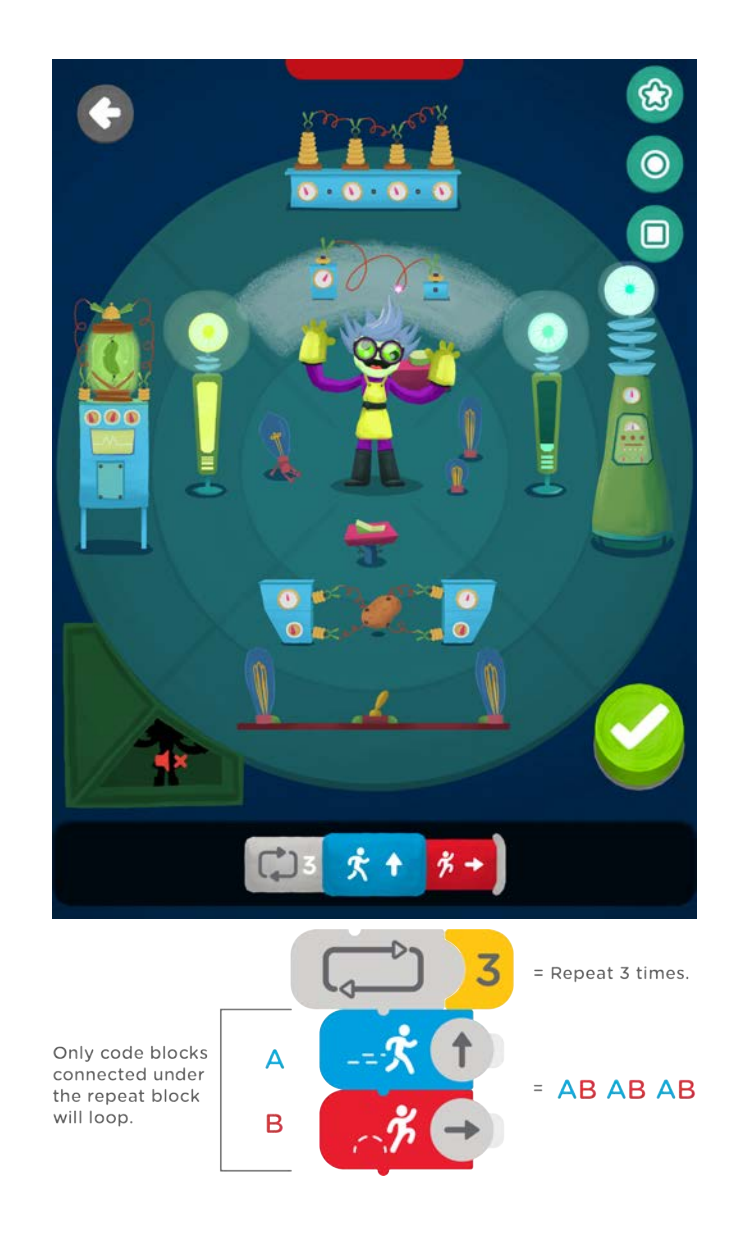

**OSMO** 12 **Buyer Company Demo Coding Jam 遊び**方ガイド

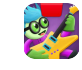

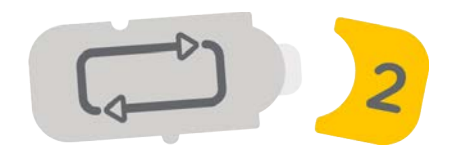

# <span id="page-12-0"></span>ネストされたループ

### キーコンセプト 4 (続き):

複数のリピートブロックを足すとネストされたループを作成することができます。リピートブロックを 置く位置がインデントとなります。コードはネストされたループの最後にきた時、ネストのリピートブ ロックまで戻り、それから一番深いインデントにいきます。

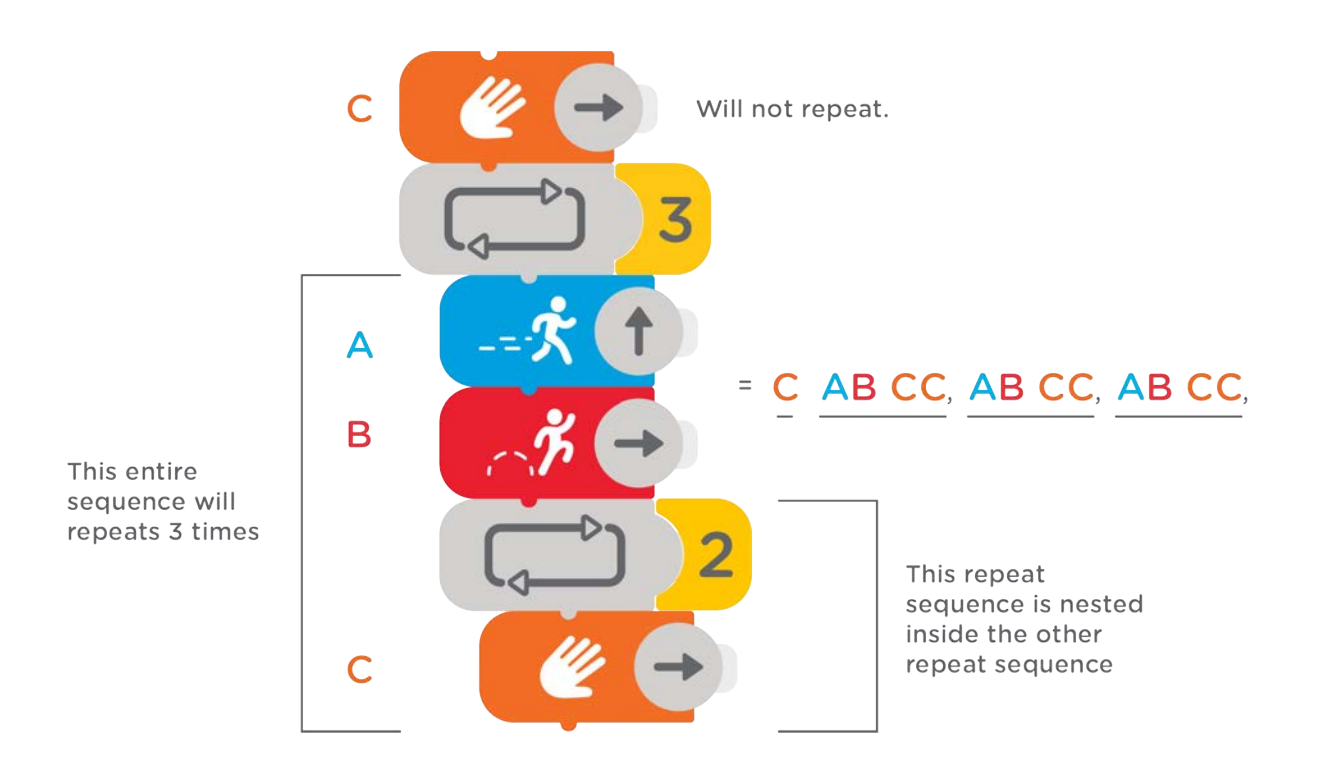

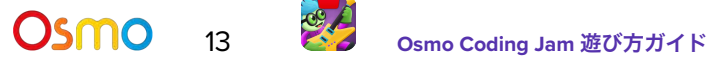

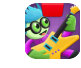

## <span id="page-13-0"></span>休む

### キーコンセプト 5:

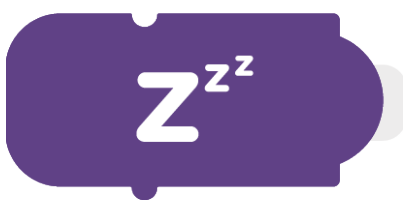

曲の途中で休符を入れたい時には休むブロックを使用しましょう。この ブロックはキャラクターにシーケンスを一拍分休むように指示します。 二拍以上休みたい時は休むブロックに数量詞ブロックをはめてくださ

い。トラックの始まりでこのブロックを使って曲の始まりのタイミングを調整してみましょう。

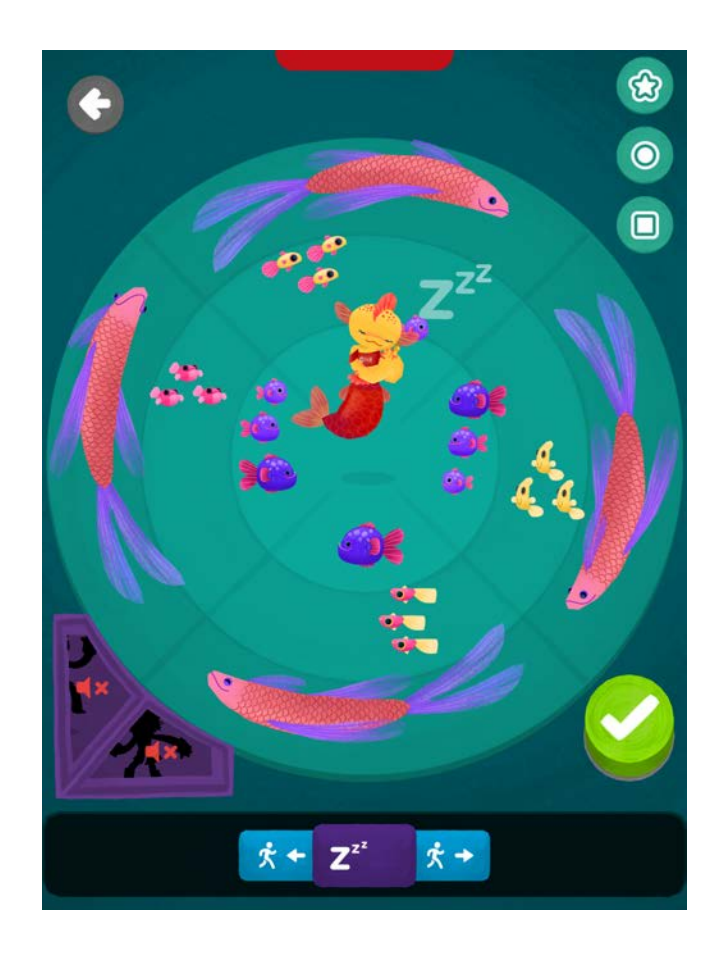

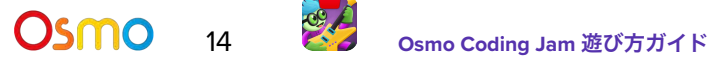

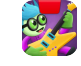

### <span id="page-14-0"></span>練習モード

解説 1:

練習モードではスキル上達のための練習が用意されており、コーディングブロックの基本的な使い方や 曲の作り方が学べます。練習ステージをクリアするごとにハートを集めることができます。次の練習ス テージでさらにハートが必要な場合、スタジオモードでハートを集めましょう。

- 1. れんしゅうをタップして、すべての練習ステージをリストで表示します。コーディングジャムを 初めてプレイする場合、ステージをクリアしてから先に進む必要があります。
- 2. アンロックするためにハートが必要なステージにきたら、**スタジオモード**にいって**ハート**を集 めましょう。
- 3. 各練習ステージはキーコンセプトをベースに構成されています。学びたいキーコンセプトが用 意されている練習ステージをタップしましょう。
- 4. 練習モードには2種類のチャレンジがあります。1つ目は画面でハイライトされたオブジェクト をプレイする方法で、2つ目は下のバーに表示されるシーケンスをプレイするやり方です。

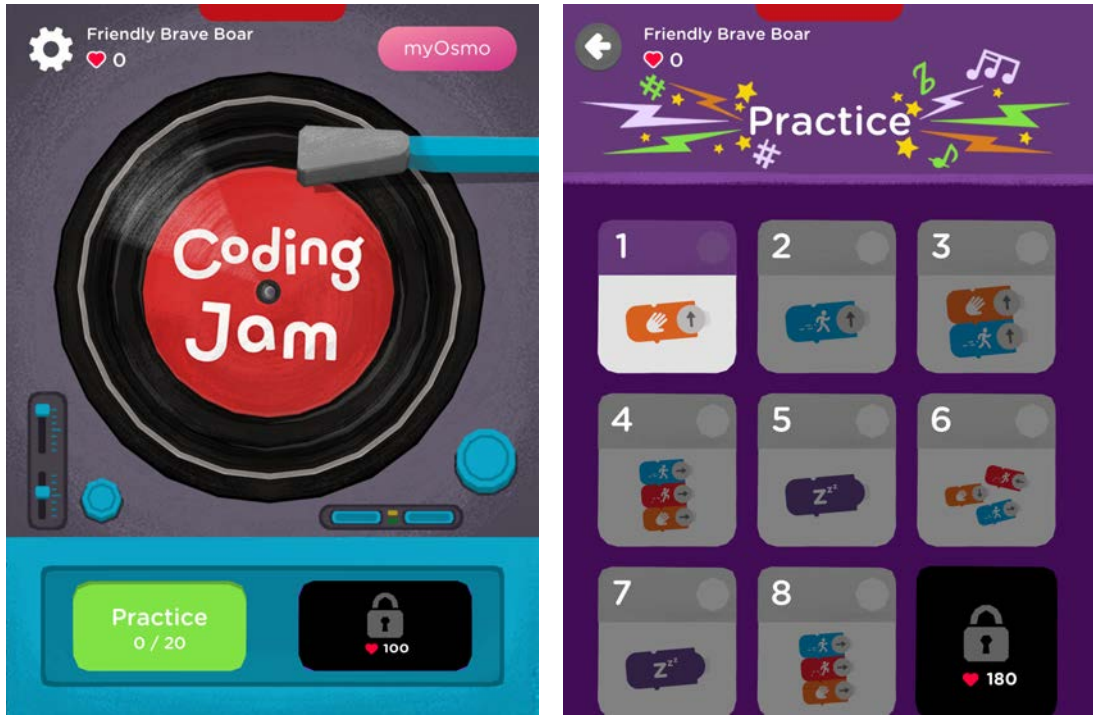

練習を始めよう! きゅうしゃ 練習して、上達して、学ぼう

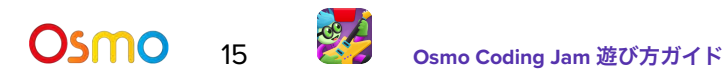

## 練習モード

解説 1 (続き):

- 1. ステージ**1**をタップして最初の練習セッションを始めましょう。このステージをクリアするには ハイライトされたオブジェクトをプレイします。
- 2. オレンジのハンドブロックを画面の前に置きます。ハイライトされたオブジェクトの方向に矢 印を合わせます。ヘルプが必要な場合は画面の指示に従います。
- 3. ステージをクリアしたら、右側に緑のチェックが表示されます。タップすると次のステージが アンロックできます。
- 4. それぞれのステージをクリアするとハートを集めることができます。ハートを使ってスタジオ モードをアンロックし、ジャムメンバーに参加するキャラクターを増やしましょう。

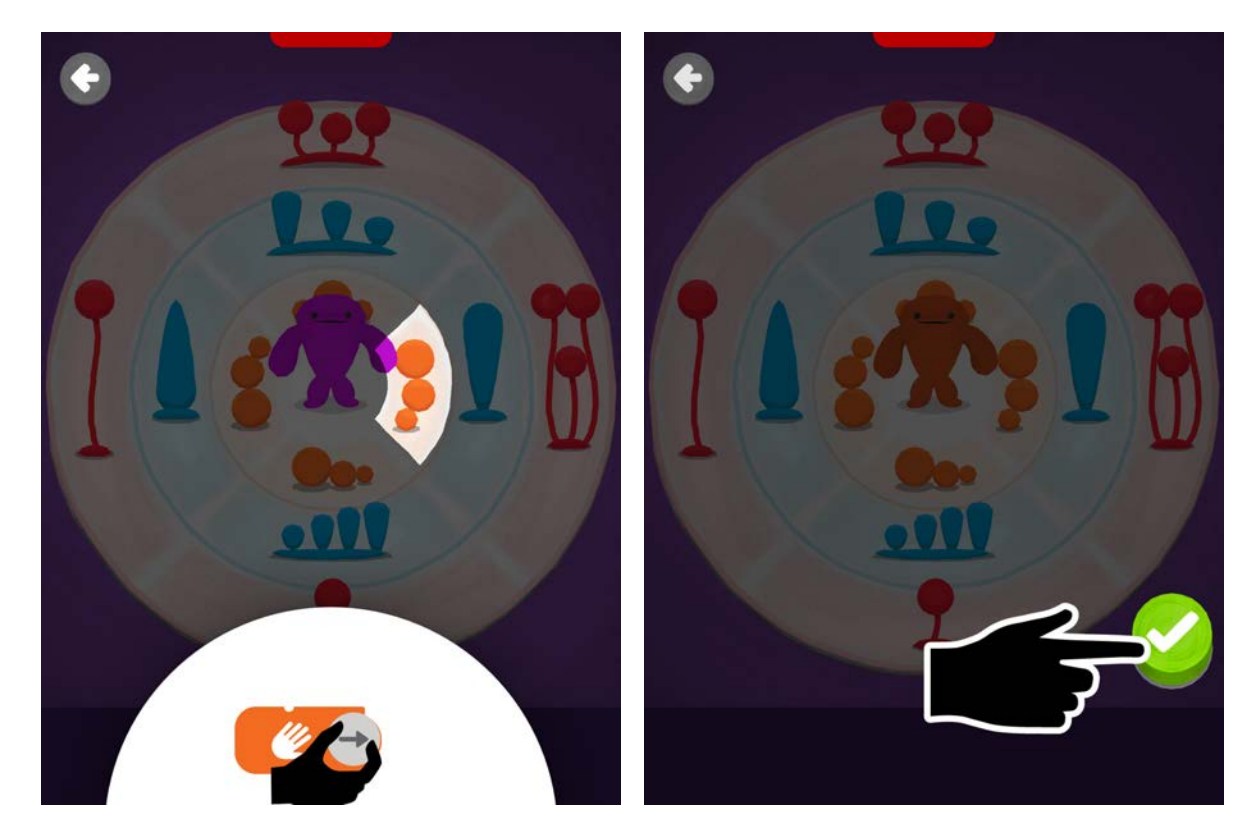

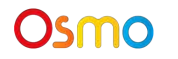

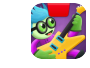

## <span id="page-16-0"></span>スタジオ - 曲を作る

解説 2:

練習で**100**のハートを集めるとスタジオが開きます。このオープンエンドなスタジオで曲を次々と作る ことでさらにハートを集めることができます。スタジオモードで作った曲は自動的にJamTVに提出さ れ、そこで取り上げられるチャンスがあります。

- 1. 曲を作るには、まずスタジオをタップしてからスタジオドアをタップします。
- 2. あをタップして、曲の最初のトラックを作成します。
- 3. スクロールしてジャムメンバーを一人選びます。コーディングシーケンスを試しながらこのト ラックのサウンドを作成します。緑のチェックをタップしてトラックを保存します。
- 4. 2と3の手順を繰り返しながら、このトラックの残りのサウンドを作成します。緑のチェックを タップして曲を保存し、JamTVで発表します。

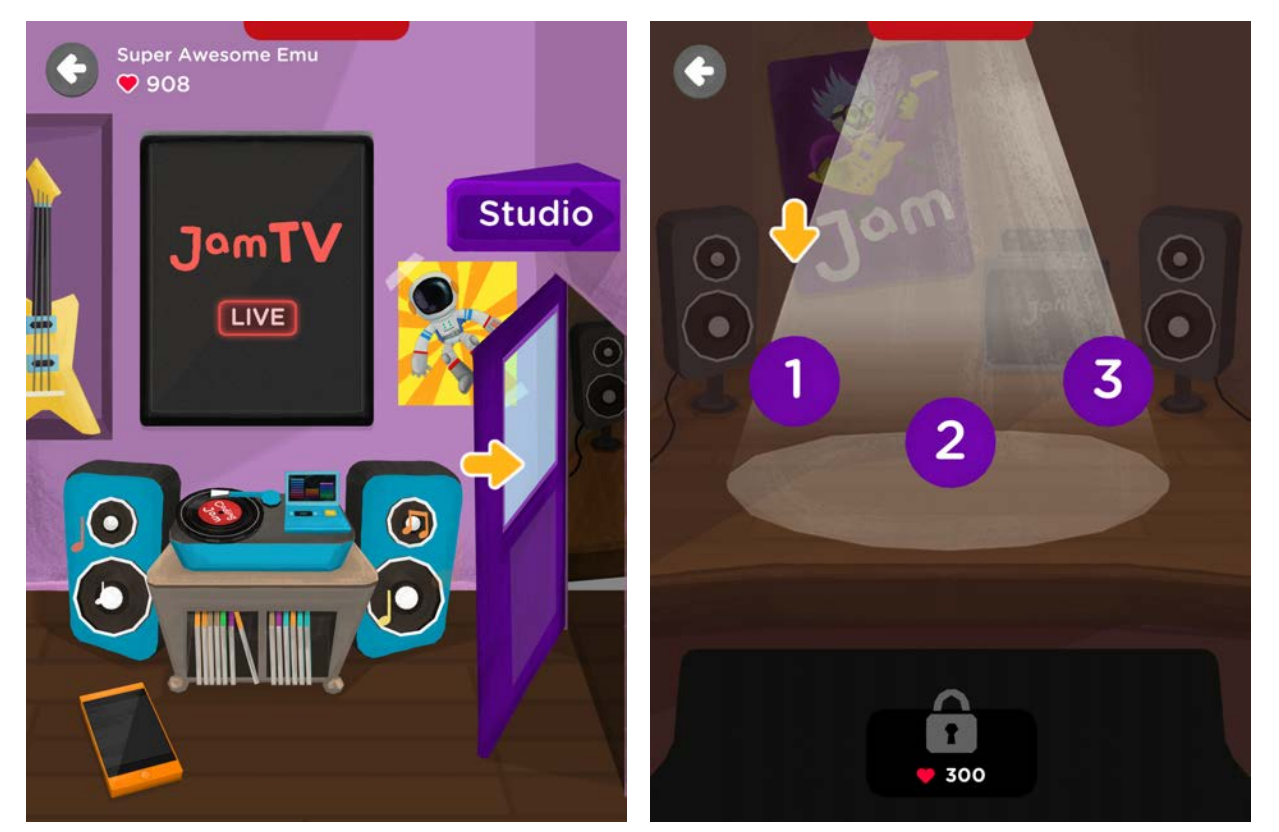

スタジオのドアをタップ インチャング ジャムメンバーを3人選ぼう

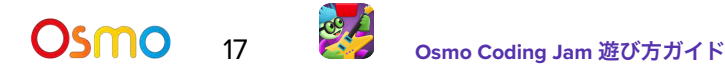

# <span id="page-17-1"></span>スタジオモード - 曲を編集する

<span id="page-17-0"></span>解説 3:

スタジオでは発表した曲を聴いたり編集することができます。

- 1. スタジオで、 ノントンス をタップして発表した曲を表示します。
- 2. スクロールして編集したい曲を選び、 ◇ をタップします。 3つすべてのトラックが再生されます。編集したいトラックのキャラクターをクリックします。  $\bigcap$
- 3. ■■■ をタップしてコードシーケンスをアンロックし、編集します。
- 4. 緑のチェックをタップして変更を保存し、手を加えた曲を発表します。

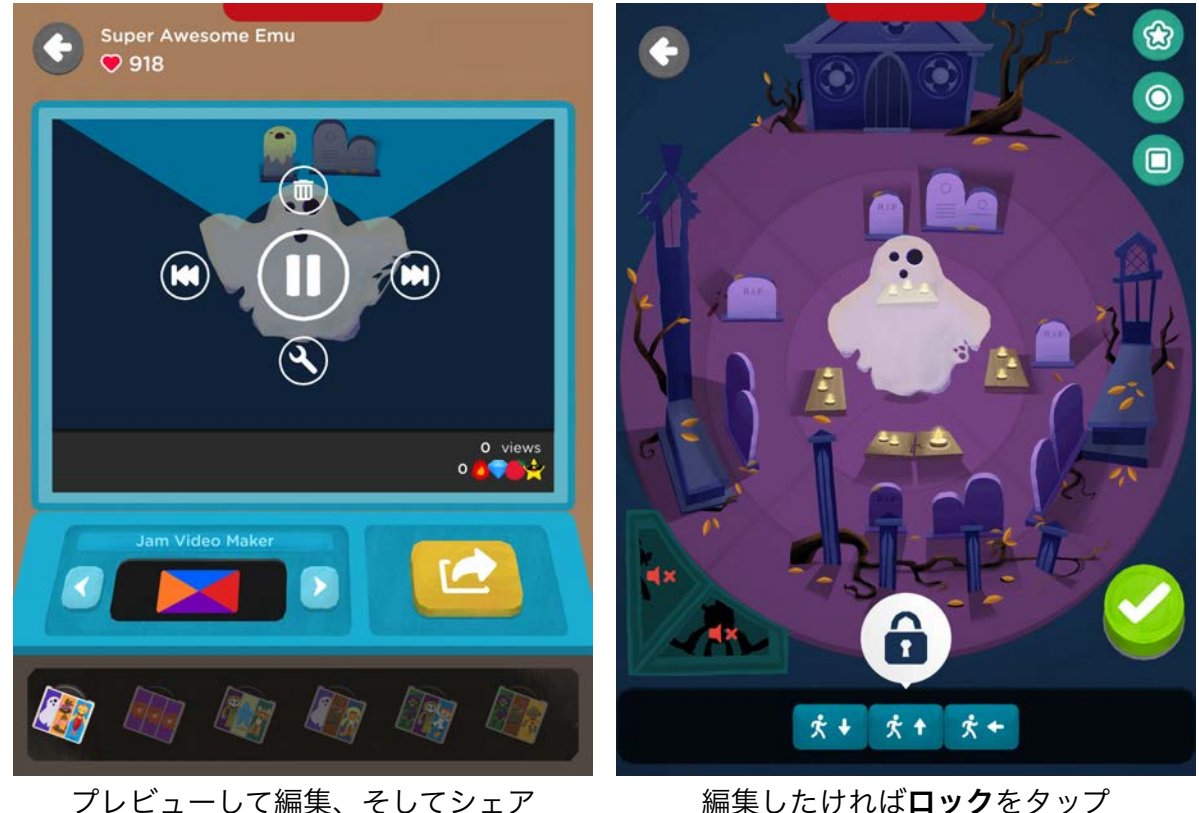

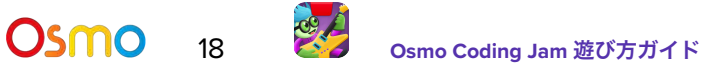

<span id="page-18-0"></span>サブルーチン

上級コンセプト:

コーディングの上級者は、サブルーチンにシーケンスを保存して再 使用する技を使ってみましょう。

- 1. まずコードのシーケンスを作ります。
- 2. 次に保存先のサブルーチンブロックを3種類の中から選びます。ブロックと同じ印をタップし て、準備ができたら緑の保存ボタンをおします。
- 3. これでコードが保存できました!サブルーチンブロックをシーケンスにつなげたり、それだけ で使ったりしてみましょう。

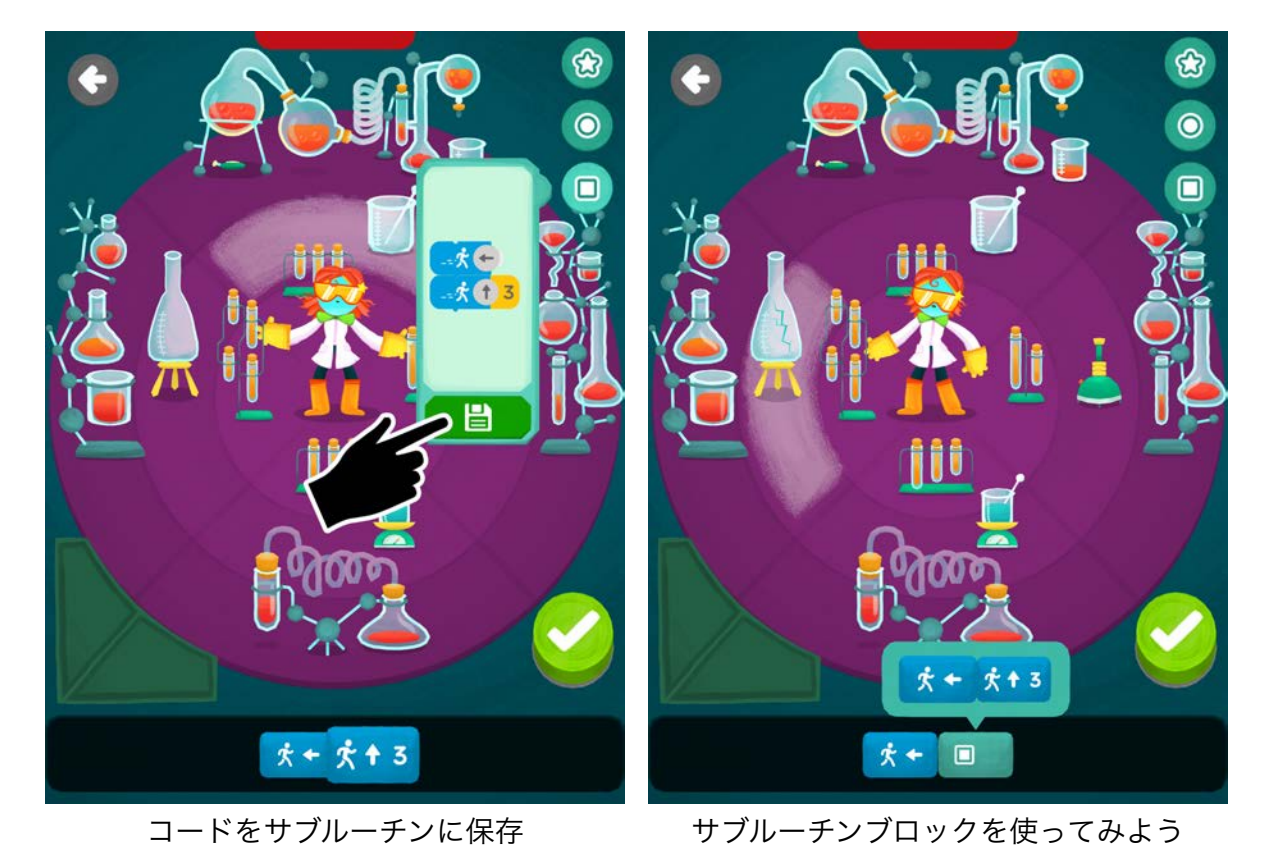

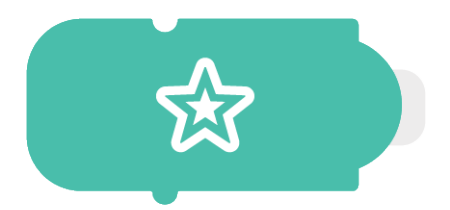

## <span id="page-19-0"></span>上級エディターとコードマシン

<span id="page-19-1"></span>解説 4:

ハートを**300**集めると上級エディターとコードマシンをアンロックできます。これによってコード進行 を追加したり、削除、巻き戻し、一時停止などの編集機能にアクセスできます。

- 1. コード進行を追加するには、スタジオで曲を作成します。
- 2. 矢印をタップしながらいろいろなコード進行を表示して選べます。
- 3. それぞれ特徴が違ったコードが自分の曲をどのように変化させるかを聴いてみましょう。キー (調) がコードマシンのディスプレイに表示されます。

注意**:** デフォルトではすべての曲はメジャーCキーで始まります。

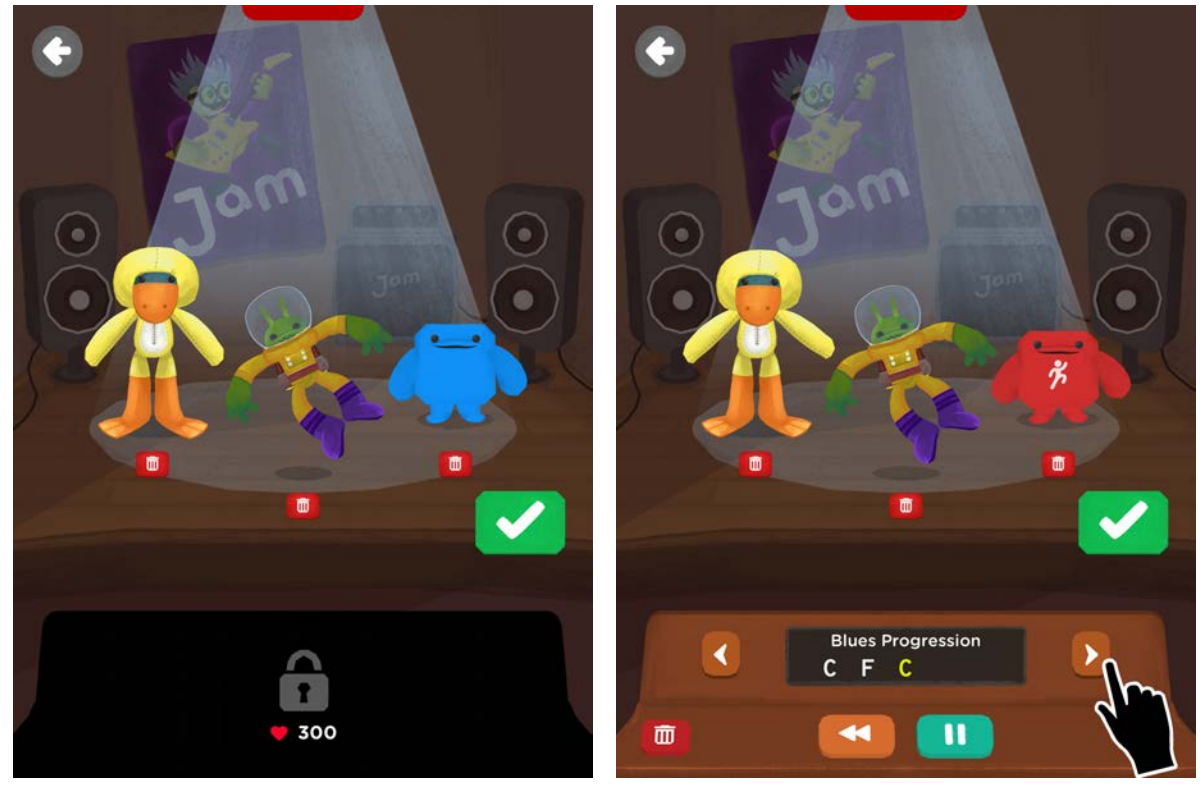

コードマシンは300ハートでアンロック

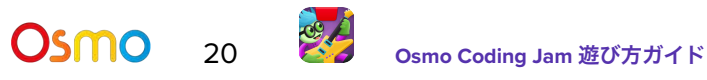

### <span id="page-20-0"></span>カスタムコード

解説 4 (続き):

- 1. スタジオで曲を作ります。コードマシンでつくるに切り替えてタップします。
- 2. 進むブロックとハンドブロックのみを使用してコードをプログラムします。
- 3. プログラムが終わったら緑のチェックをタップして保存します。

注意**:** コード進行を聴くには、トラックを作成しておく必要があります。

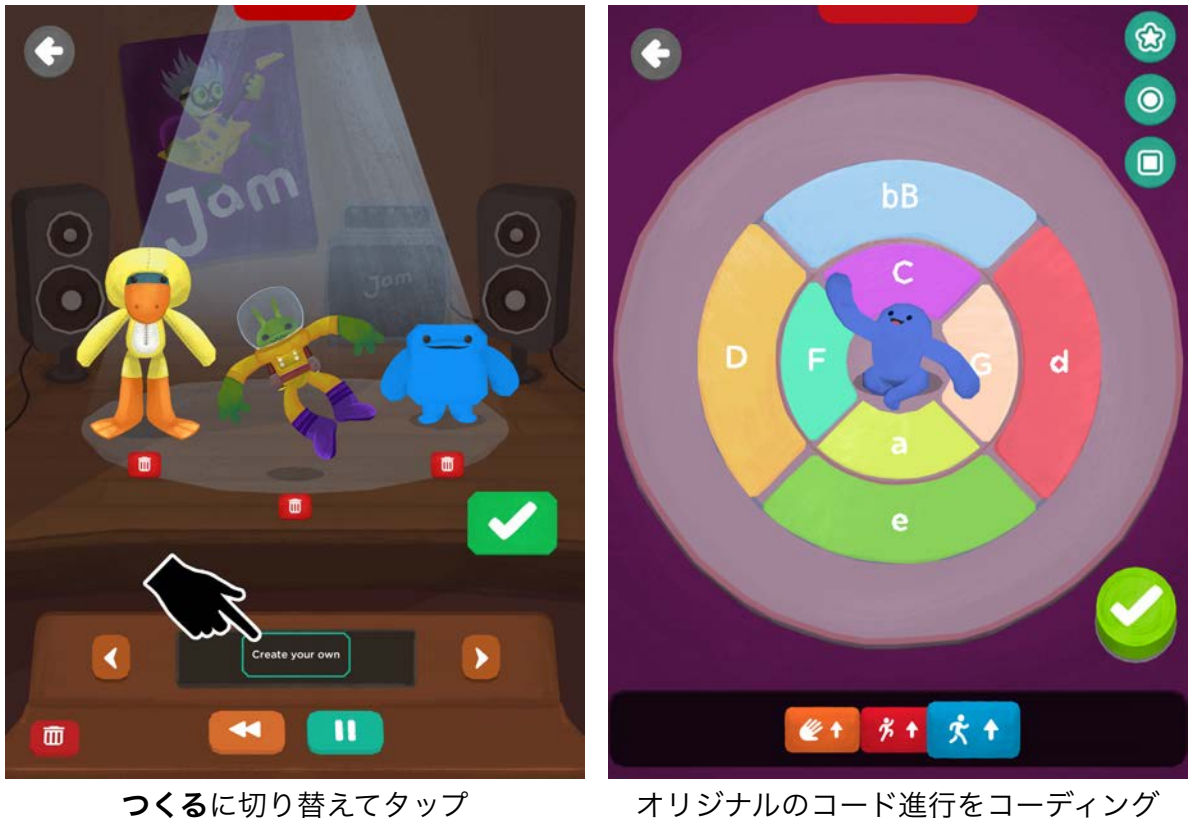

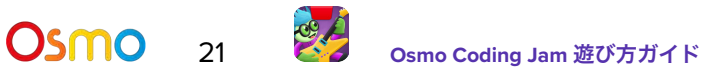

### <span id="page-21-0"></span>JamTV

解説 5:

JamTVは世界中のプレイヤーが作った曲を聴ける場所。みんなの曲を聴いてみたり、絵文字を使って評 価をつけたり、カテゴリーバッジをゲットしたり、新しい曲のコード方法にヒントを得たり、楽しさ と学びが満載です!

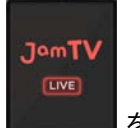

- 1. スタジオをタップしてから ニーム をタップします。
- 2. 下にスクロールしていろいろなカテゴリーを表示できます。各カテゴリーの詳細を知るにはイ ンフォメーションのアイコンをタップします。各バナーにはカテゴリーでの自分の成績も表示 されます。
- 3. カテゴリーのトップランキングをチェックするにはバナーをタップします。

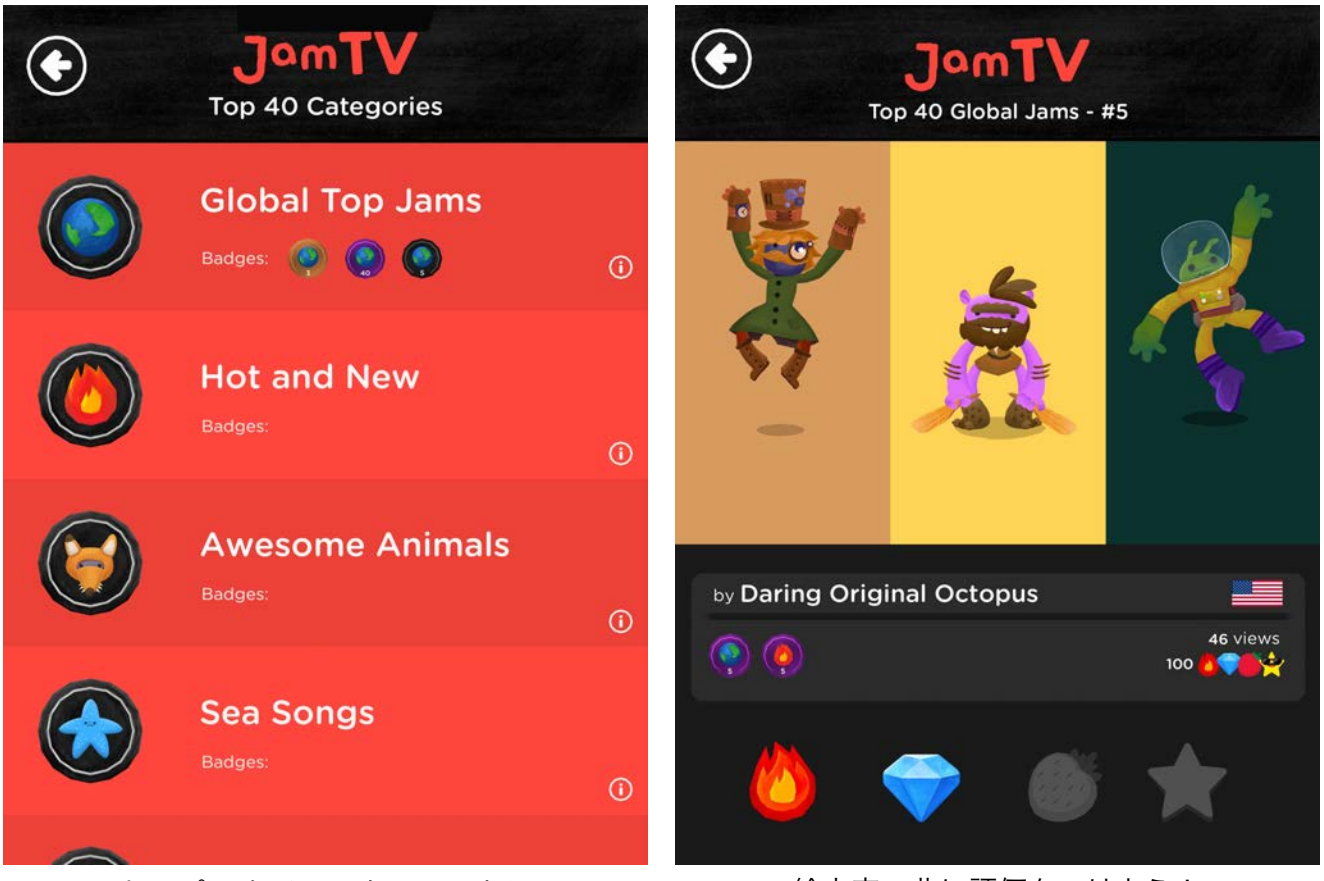

トップ40をチェックしてみよう インパン 総文字で曲に評価をつけよう!

Osmo 22 **Osmo Coding Jam** 遊び方ガイド

### <span id="page-22-0"></span>アラート通知

#### 解説 6:

自分の曲がJamTVで取り上げられたり、他のプレイヤーから絵文字評価がつくとアラートで通知され ます。

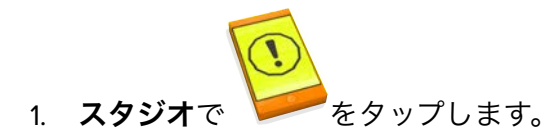

- 2. 上にスクロールしながら通知を表示します。
- 3. ゲットしたハートをタップして集めよう!ひとつの絵文字につき、ハートをひとつゲットでき ます。

注意**:** 一番したの緑のハートボタンをタップすると一度にすべての通知分のハートを集めることができ ます。

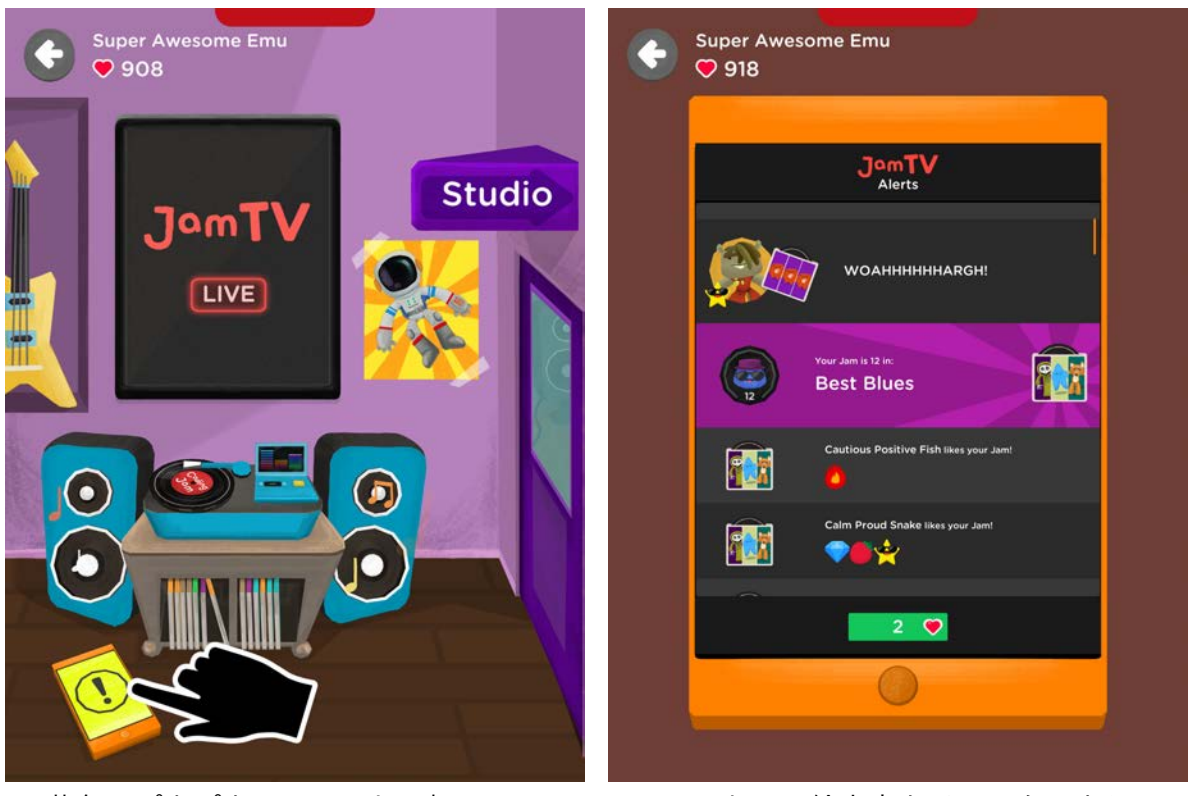

黄色のピカピカはアラートの知らせ! ファンからの絵文字をチェックしよう!

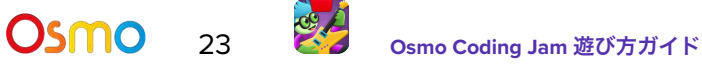

### <span id="page-23-0"></span>曲をシェアする

ンクが届きます!

解説 7:

自分のオリジナル曲を世界中のプレイヤーと安全にシェアできるJamTVに加えて、シェアボタンを使っ て曲をシェアすることも可能です。

- 1. スタジオで シント をタップして、スクロースしながらシェアしたい曲を表示します。
- 3. キップしてシェアします。Eメールを登録したmyOsmoアカウントに自分の曲へのリストのサイトをつけています。

2. **Jam** ビデオメーカーで好きなミュージックビデオのスタイルを選択します。

注意**:** 曲をシェアするには、**myOsmo**アカウントにログイン済みで、インターネットにアクセス可能で ある必要があります。

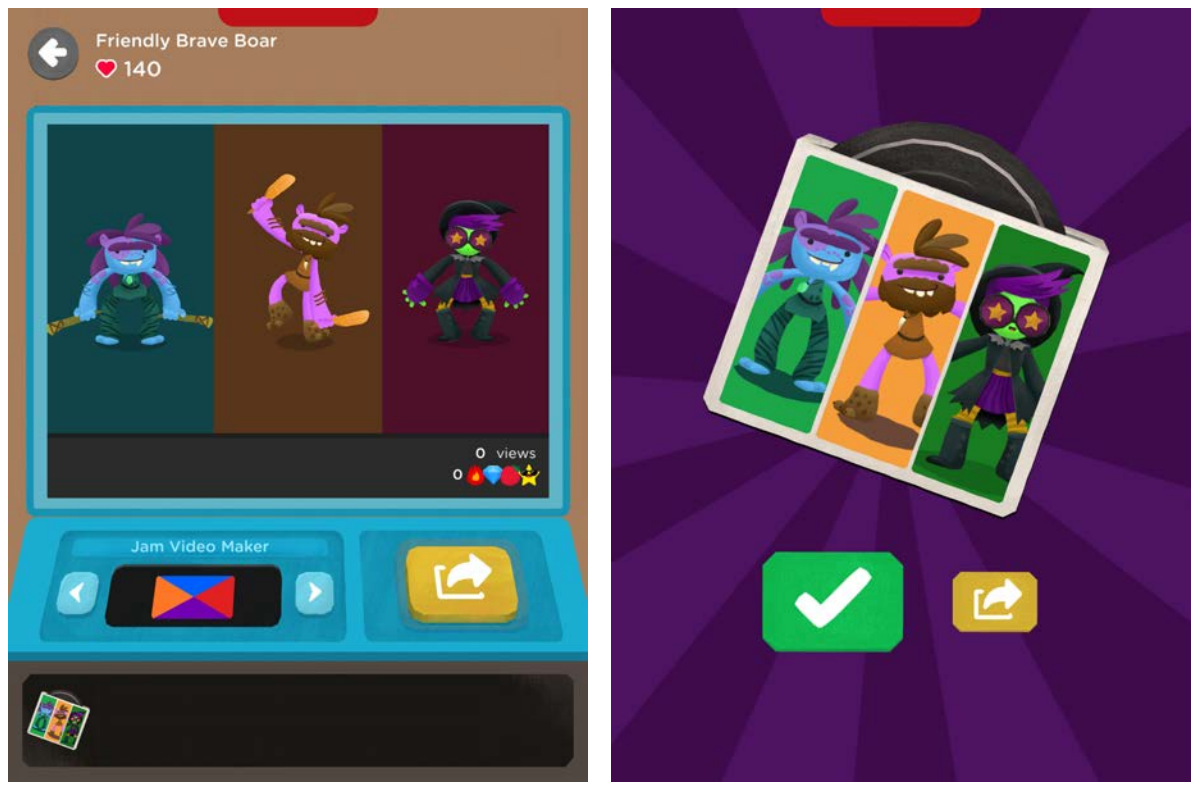

Jamプレイやーからシェア カインの 曲を発表してすぐにシェア

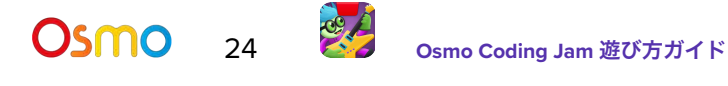

## <span id="page-24-0"></span>Osmoの認識システムを効果的に使うには

- 1. ゲームピースを置いたら、Osmoが読みとりやすくなるように手や指は 離してください。
- 2. カメラがプレイエリアを認識できるよう、リフレクターは奥までしっ かり差し込んでください。
- 3. カメラが見えるようにタイルはデバイスの近くに置いてください。
- 4. 十分に明るい環境でプレイしてください。
- 5. テーブル等、タイルを置く表面が暗い色である場合、ソフトウェアの認識機能がうまく 作動しないことがあります。レターサイズやA4サイズの白紙を敷くことをお奨めしま す。
- 6. お使いのデバイスがOsmoの対応機種であることをご確認ください。詳しくは [Osmo](https://support.playosmo.com/hc/en-us/articles/115010156067-What-devices-is-Osmo-compatible-with-)対 [応機種リストを](https://support.playosmo.com/hc/en-us/articles/115010156067-What-devices-is-Osmo-compatible-with-)ご参照ください。
- 7. 上記のセットアップを試しても問題がある場合は、 [japan-support@tangibleplay.com](mailto:japan-support@tangibleplay.com) までお問い合わせください。

# <span id="page-24-1"></span>その他の質問

#### コーディング ブロックを紛失してしまったら?

ご購入後90日以内であれば、常識的な範囲で、紛失・損傷したブロックを無償で交換いたし ます。[japan-support@tangibleplay.com](mailto:japan-support@tangibleplay.com) までお問い合わせください。

#### コーディング ブロックのお手入れ方法は?

タイルが汚れたら、少し湿らせた布でやさしく拭いてください。

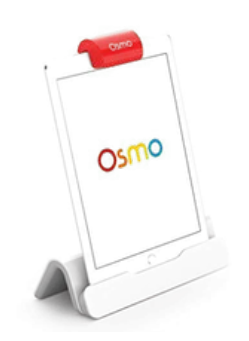